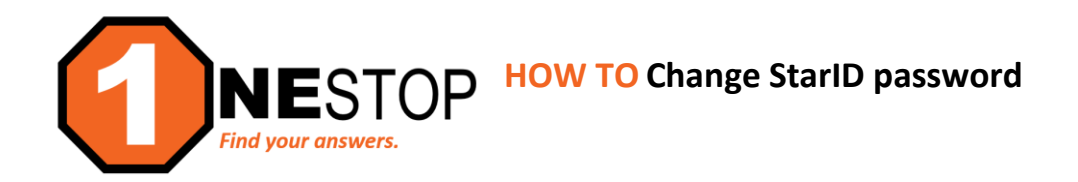

## 1) Go to https://hennepintech.edu and under Current Students, choose Eservices & Schedule.

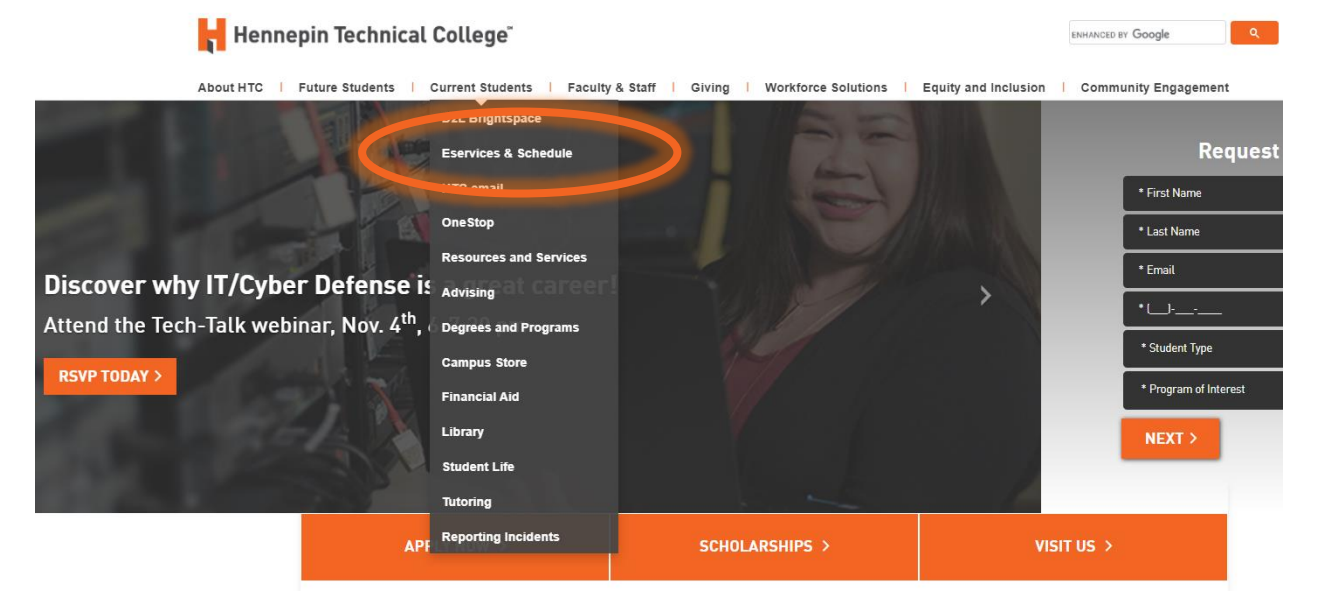

2) At the bottom of page, under eServices, click on the campus you are attending.

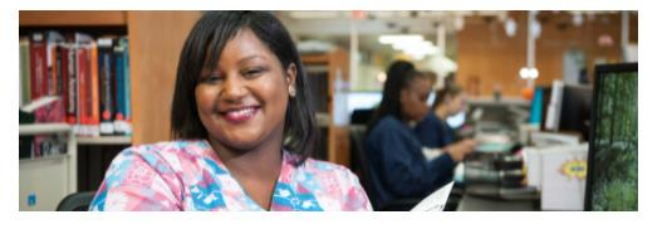

# eServices and Schedule

Find the courses you need!

#### eServices

eServices allows HTC students to register for classes, check grades, check financial syments and more. aid status

- Please choose a campus to log
- · Brooklyn Park Campus
- · Eden Prairie Campus
- Need help registering for classes? /sit with an advisor.

up your my Hennepint on student email to receive registration notices.

3) Remember your StarID is different from your StudentID (or TechID). An example of what a StarID looks like this: *wx1234yz (this is not a real StarID)*. If you don't know your StarID, StarID password or if the password has expired, follow these instructions to reset: **Click on Need Login Help?** link as shown below.

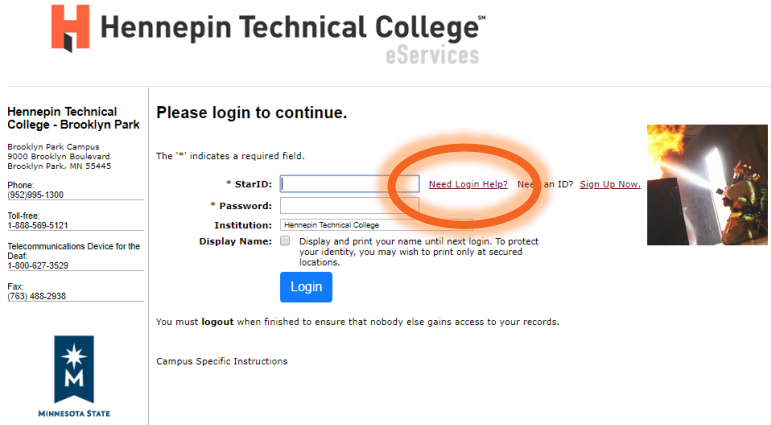

4) Click on **StarID Self Service**.

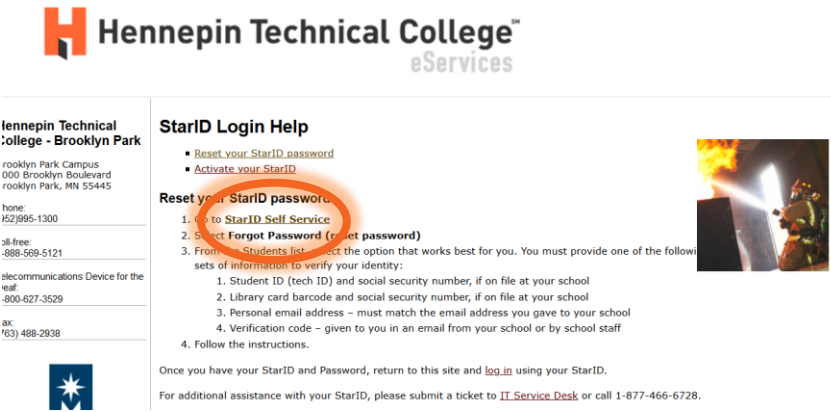

5) You will see the screen below. Choose the option that best fits your situation. However, if you would like to verify your StarID, choose **What is my StarID**. This option will allow you to verify your StarID and also reset your password, if needed.

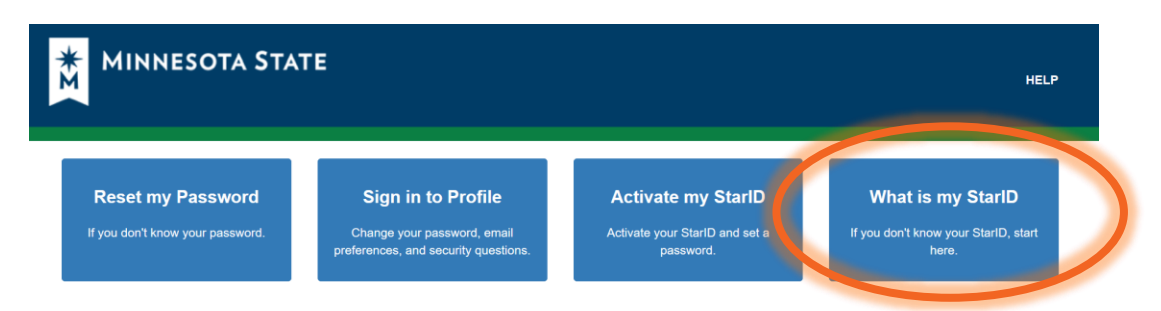

6) You will see the screen below. The options shown below are the ones that work best for students to retrieve StarID and also change the password. The next steps will show you how the two options work.

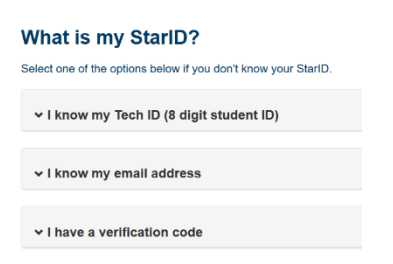

7) If you know your Student ID or Tech ID number (8-digit number for a specific MinnState college) and you applied with your Social Security number, then you may choose the option, **I know my Tech ID (8 digit number)**.

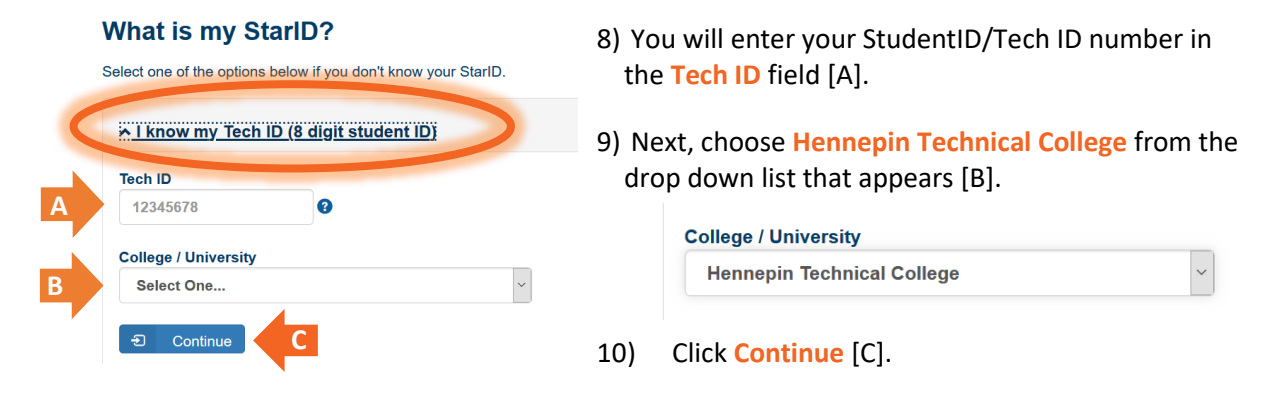

11) You will enter your Social Security number, then click **Continue**.

#### **What is my StarID?**

support for assistance

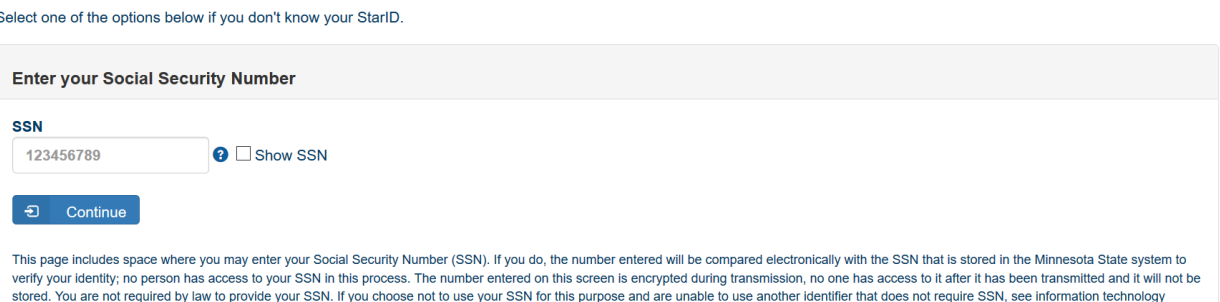

12) If you see a screen like the one below, you did not apply using a social security number. You will need to enter the answers to the security questions you set up when your StarID was created or jump to **Step 16** to retrieve your reset password through an email verification.

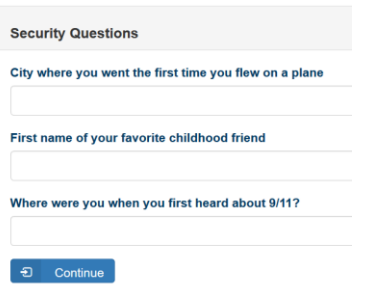

13) You will see the Reset Password screen as well as your StarID listed above the reset fields (see below).

# **Your StarlD is**

You may continue to set your password (it is not required now). Otherwise, return to self-service home.

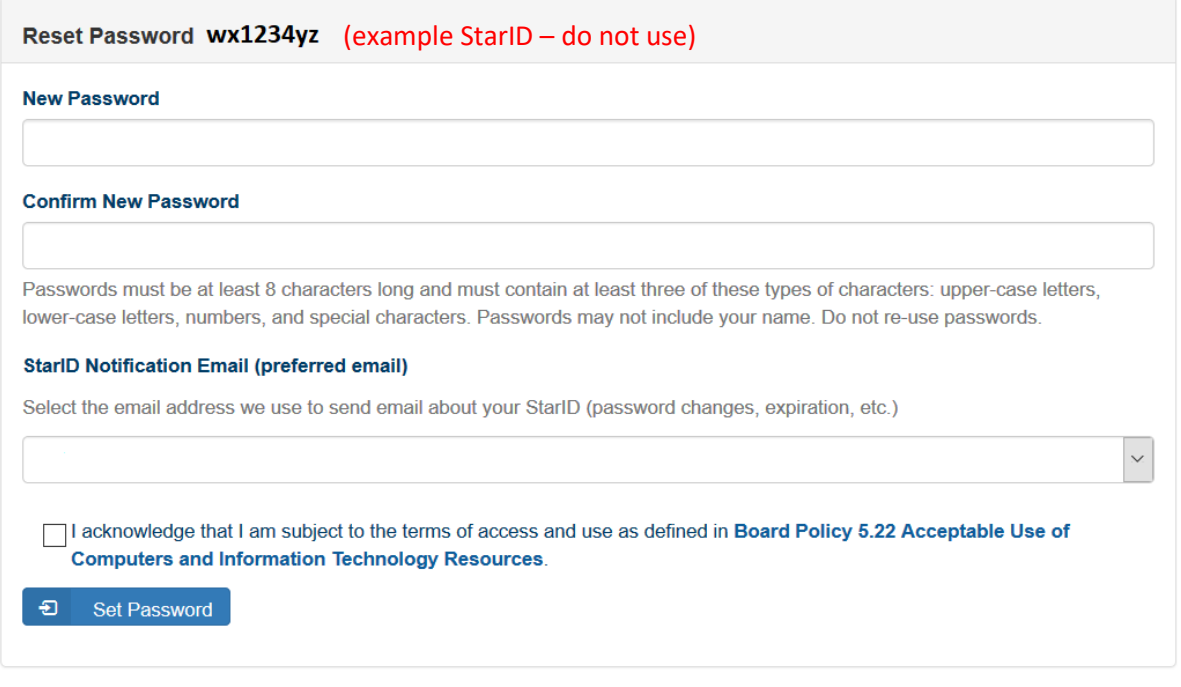

Return to Self Service signin.

- 14) You will create a new StarID password. Some rules apply to the password requirements:
	- 8+ characters
	- Letters, number, and capital letter or special character
	- Cannot re-use password previously used
	- Cannot use first or last names; only two initials allowed
- 15) Make sure that you note your updated password, by writing it down, documenting in notes/text on phone or a secure password application.

### **Resetting Password with Email Verification**

16) You will choose the option **I know my email address**. This is the personal email address you used when you applied to the college. Enter that email into the field below. Click **Continue**.

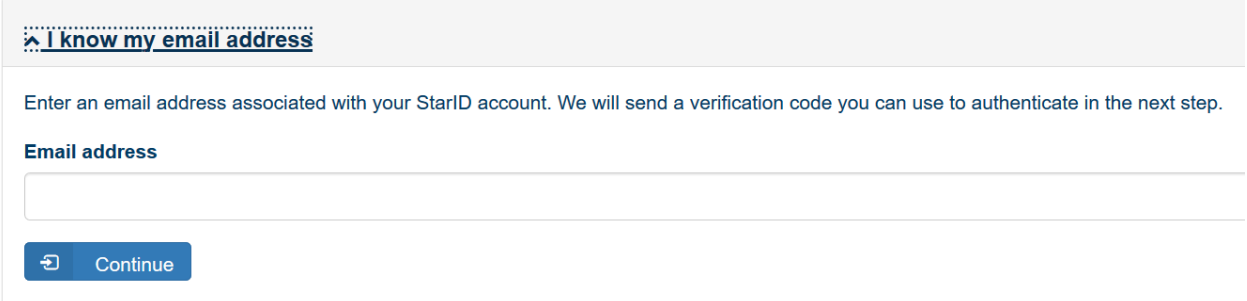

17) Once submitted, the verification code field opens and you will need to retrieve the unique code directly from your email. **Enter the Code** as well as your **Last Name or Email address the code was sent to**. Then click **Continue**.

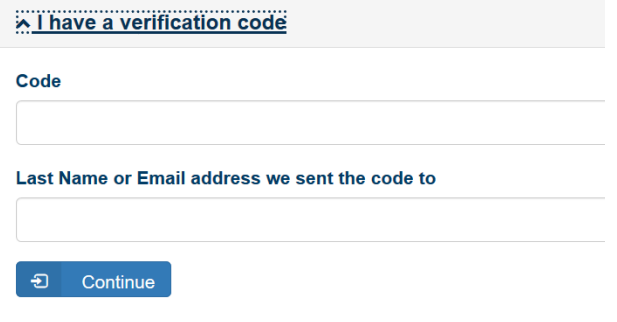

18) Follow Steps 13-15 (above) for resetting your StarID password.